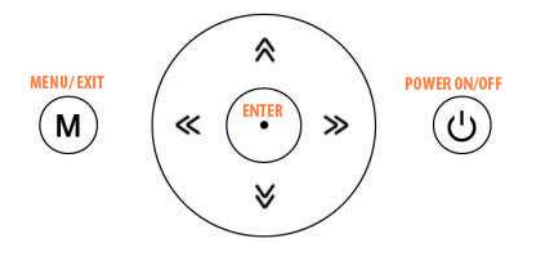

Dear Customer,

Our mission is to offer the highest standard product to valued customers like you. Albrecht DR 800-TV has built-in CPU, RAM and file system. There are some situations that may cause the system failure: 1. Power is shut down during Firmware download and upgrade, 2. Unexpected error in Firmware downloads (very rare), 3. Other unexpected situations.

These Product Recovery Procedure instructions are part of our Total Product Quality Assurance Program to help your DR 800-TV back to functioning to the highest standards.

## **Product Recovery Steps**:

1. Visit our service website www.hobbyradio.de/DAB/DR800-TV

- 2. Download **BSI6636-D01recover.zip** as Recovery System File on your computer. This is a ZIP file, so you must extract all files and then **save the extracted 4 files to the root of a blank SD Card** (memory must be more than 128 MB). Do NOT change any file names.
- 3. Unplug Power cord from the device, **take out Batteries, if inserted,** insert SD Card into DR800-TV card slot.
- 4. Press and hold ENTER and POWER keys simultaneously, continue holding these 2 keys and then plug in the power cord back into the device.

Hold the keys until you see the 'Start Logo' on the screen.

- 5. Then press ENTER key when you see: "Would you like to recover it now? Yes (Enter) or No (Power Off)." DR 800-TV will automatically copy files and recover the system.
- 6. After recovering to normal condition, press the Power key off, and unplug the cord **and take the SD card out** of the radio. Then insert batteries (if desired), plug in the power cord again and press Power on.

The DR800-TV is now functioning as normal and you can now update the firmware if required.

If any further support may be necessary, please contact alan-service@ps-tech.de

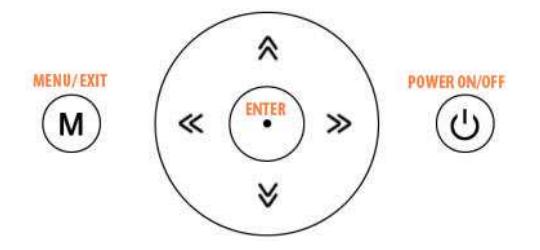

Sehr geehrter Kunde,

Auch wenn wir unsere Geräte nach den neuesten Standards fertigen und ausliefern und ein Firmware-Update normalerweise eine unproblematische Angelegenheit darstellt, ist es unvermeidbar, dass es Situationen geben kann, in denen so ein Firmwareupdate abbricht oder aus nicht vorhersehbaren Gründen fehlschlägt. Solche Gründe können sein:

- Unterbrechung der Stromzuführung oder der WLAN Verbindung während des Updates
- Zu frühes manuelles Beendigen des Updates oder
- Fehler beim Firmware download (sehr selten)

In solchen Fällen wird Ihr DR 800 TV nach dem vermeintlichen Update nicht mehr hochfahren oder bei einem bestimmten Stand hängen bleiben.

Mit unserer System Recovery Software (ca. 43 MB) von unserem Server können Sie die Funktionen Ihres DR 800 TV wiederherstellen.

- 1. Gehen Sie auf unsere Service-Download Webseite www.hobbyradio.de/DAB/DR800-TV
- 2. Laden Sie die Recovery-Datei **BSI6636-D01recover.zip** als ZIP Datei auf Ihren PC herunter.

Entpacken Sie die Dateien auf Ihrem Computer, nehmen Sie eine **leere SD Karte** mit mindestens 128 MB Kapazität und laden Sie **alle entpackten 4 Dateien** direkt in das Stammverzeichnis der Karte. Ändern Sie bitte dabei keine Dateinamen!

- 3. Ziehen Sie das Stromkabel aus dem DR 800 TV heraus und führen Sie die SD Karte in den Kartenslot des DR 800-TV ein. **Nehmen Sie evtl im Batteriefach eingesetzte Batterien heraus!**
- 4. Drücken Sie **ENTER** und **POWER** Tasten **gleichzeitig**, halten Sie beide gedrückt und stecken Sie mit der anderen Hand den Stecker des Stromnetzteils wieder in das DR 800-TV. Lassen Sie die beiden Tasten erst dann los, wenn Sie das "Start Logo" sehen.
- 5. Sobald im Display erscheint: "Would you like to recover it now?" drücken Sie entweder Yes (Enter) oder No (Power Off)." Ihr DR 800-TV wird jetzt automatisch die Daten von der SD Karte kopieren und das System wiederherstellen.
- 6. Am Ende des Vorgangs schalten Sie das Gerät bitte noch einmal aus und ziehen Sie den Stecker noch einmal heraus. Dann wieder einstecken, **Batterien ggf. wieder einlegen, Stromadapter wieder einstecken** und Gerät noch einmal einschalten.

Ihr DR 800 funktioniert jetzt wieder normal und Sie können auf Wunsch ein neues Firmware Update starten.

Sofern notwendig, wenden Sie sich bitte an **alan-service@ps-tech.de**